# SNA SUMMER CAMPS – CAMP BRAIN PROCESS SETTING UP A HOUSEHOLD

1. Create a New User Sign-Up

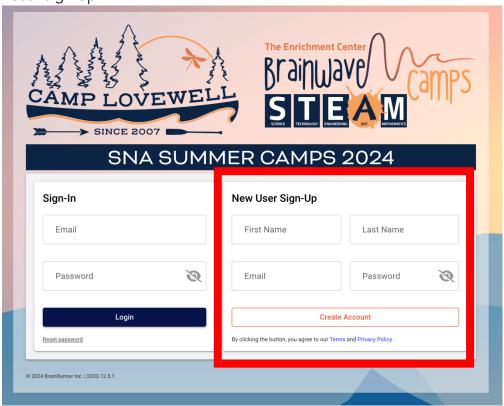

2. You may choose "Manage People and Household Information" at this time, but will be able to add this later in the process with additional details.

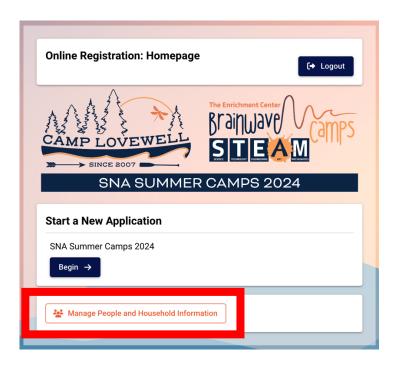

3. Select "Add a Parent/Guardian" in Household to add all parents/guardians living in the same household. Choose Secondary Household to add parents/guardians who reside in a different household.

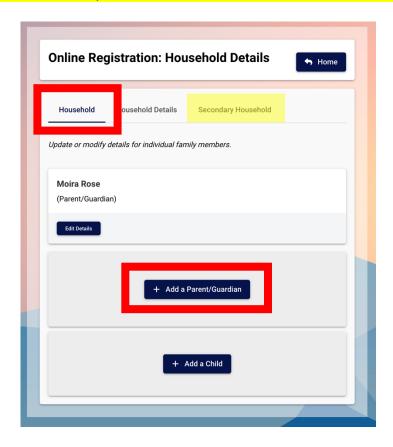

4. Choose "Add a Child" to add any child(ren) in the household you will be registering in the upcoming season.

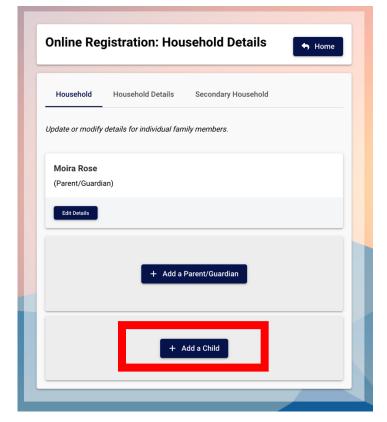

- **5.** Follow all prompts to fill out Household Details (including Emergency Contacts) and Secondary Household (if applicable).
- 6. When complete, click on the "Home" Button at the top of the page.

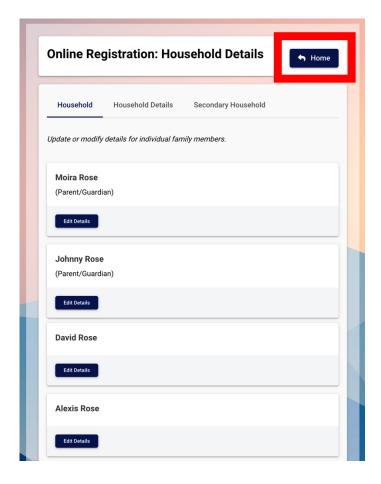

7. Select "Begin" button to start the registration process.

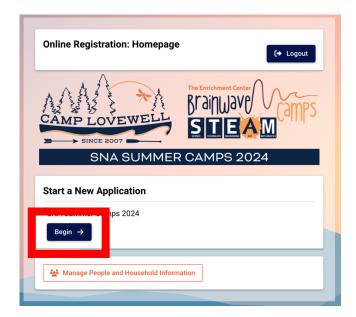

## **REGISTERING CAMPERS**

1. People - Select People to Register

Check each child you wish to register. You may register multiple campers at one time. *Make sure you have the correct age listed for your camper(s), so you may view the proper program options that your camper is eligible for.* Once all information is complete and accurate, choose "Continue."

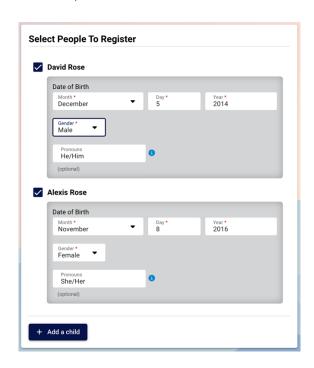

2. Sessions - Select Sessions for...

If you will be registering more than one camper, you will be able to toggle between them and register both simultaneously.

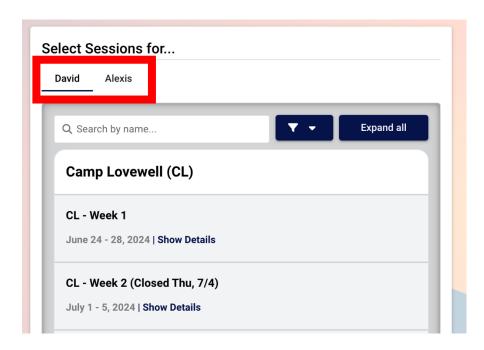

The sessions will appear in the following order:

- Camp Lovewell (CL)
- Brainwave STEAM (BW)
- Camp Merch

Click on each camp week for a drop down to open then choose "Add to cart" for each week you wish to register your camper for. Be careful not to select the same week number in Camp Lovewell & Brainwave camps (i.e., CL – Week 1 and BW – Week 1) for the same camper.

Once you have added a week to your cart, you will have the option to add "Before Care," "After Care," or both to the cart for the corresponding week.

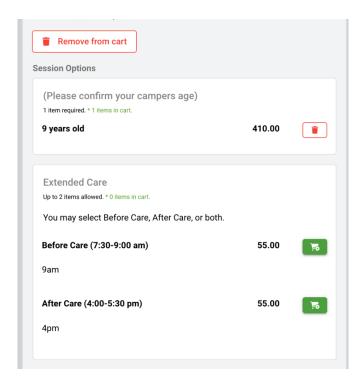

Each camper will also have the option to purchase a t-shirt at this juncture. Add the shirt to your cart, then select a size. This option will expire in mid- to late-May.

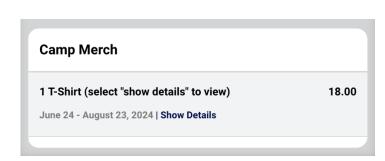

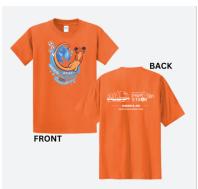

Select "Continue."

3. Forms – Complete All Required Forms

READ ALL INSTRUCTIONS AT THE TOP OF THE PAGE

Choose "Open Form" for each required form for each camper. Follow all steps.

Household Form – Complete all additional information. Ensure you add all Parents/Guardians, Households, Emergency Contacts and Authorized Pickups!

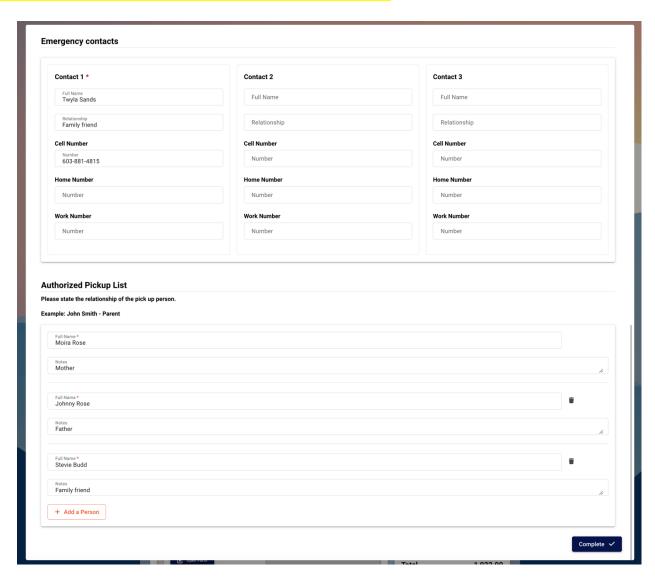

When a form is complete, it will be marked in green as "Completed."

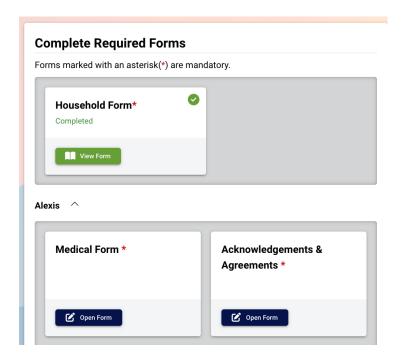

Each camper needs to submit:

- Medical Form Read carefully and complete with care to ensure your camper receives the best care at camp!
- Acknowledgments & Agreements
- Waiver, Release of Liability & Indemnification
- Camp Attendance History
- One or both applicable program Camper Questionnaires

### 4. Payment – Choose a Payment Option

Please note that the Monthly Installments option ends on May 15<sup>th</sup>, and at that time you will be required to pay in full.

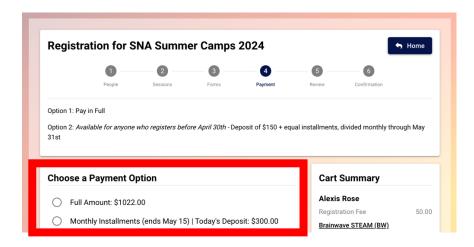

If you select "Monthly Installments," a deposit of \$150 per camper is required upon initial registration.

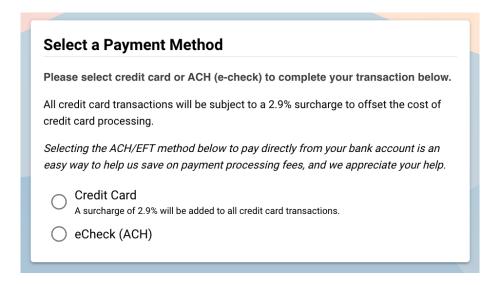

#### 5. Review -

Review all registration items and forms before scrolling to the bottom of the page to view "Payment." Here, you will be able to view the amount due and, if applicable, a monthly installment breakdown.

Fill out your credit card or ACH details.

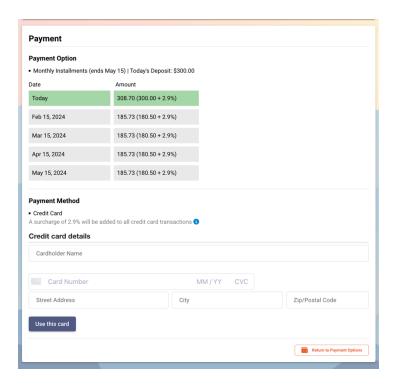

Select "Submit" in the bottom right-hand corner.

#### 6. Confirmation -

Please note that additional document uploads are still required to be submitted ASAP, and before your camper begins their first day of camp.

Select "View details" in the bottom right-hand corner.

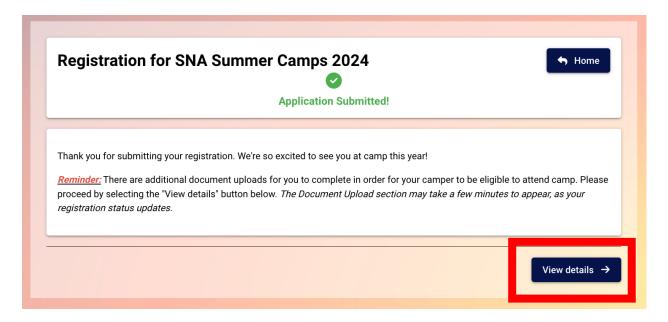

#### Details -

On the details screen, you will be able to:

- Easily access a copy of the handbook
- Review a summary of registration for each camper
- Financial
  - View charges
  - o View amount due
  - o Make manual payments
  - Download account statements
- View submitted forms and download PDFs
- Upload required documents